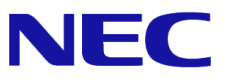

# **Windows Server® 2008 R2 Service Pack1**

# **RemoteFX®** 設定手順書 **(Express5800/R120e-2M** 用**)**

1.0 版 2014/6/6

Microsoft、Windows、Windows Server、Hyper-V および RemoteFX は、米国 Microsoft Corporation の米国およびその他の国における登録商標ま たは商標です。その他、記載されている会社名、製品名は、各社の登録商標または商標です。

NVIDIA、NVIDIA Quadro は、米国およびその他の国における NVIDIA Corporation の商標または登録商標です。

免責条項: 本書または本書に記述されている製品や技術に関して、日本電気株式会社またはその関連会社が行う保証は、製品または技術の提供に 適用されるライセンス契約で明示的に規定されている保証に限ります。このような契約で明示的に規定された保証を除き、日本電気株式会社およびそ の関連会社は、製品、技術、または本書に関して、明示または黙示を問わず、いかなる種類の保証も行いません。

# 改版履歴

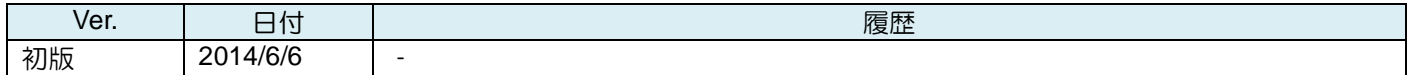

# 目次

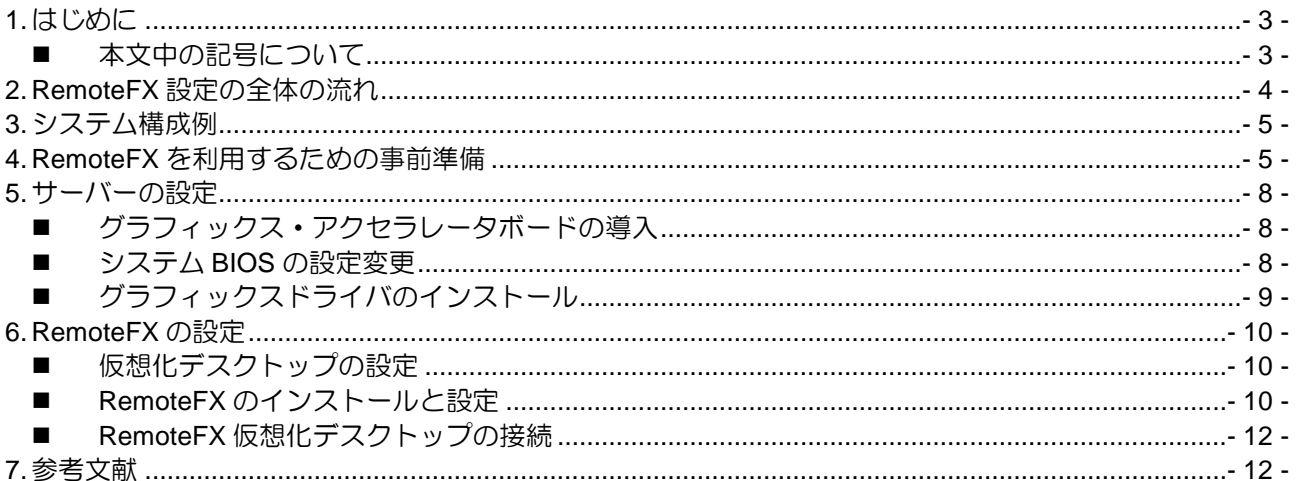

## <span id="page-2-0"></span>**1.** はじめに

本手順書は、Express5800 シリーズで使用する次のオペレーティングシステムで RemoteFX を設定する方法につ いて記述しています。

#### **<Windows Server 2008 R2 Service Pack 1** 日本語版**>**

- Windows Server 2008 R2 Service Pack 1 Standard
- Windows Server 2008 R2 Service Pack 1 Enterprise
- Windows Server 2008 R2 Service Pack 1 Datacenter

(以降「Windows Server 2008 R2 SP1」と呼ぶ)

なお、Windows Server 2008 R2 SP1 のエディションには 32-bit (x86) Edition はありません。

#### **RemoteFX** の活用方法

- **VDI(Virtual Desktop Infrastructure)**環境における描画性能の向上 仮想マシンにリモートデスクトップ接続する VDI 環境において、DirectX を使用した高精度グラフィ ックや Aero などの描画速度を向上させ、より通常のデスクトップ環境に近いユーザビリティを実現 します。VDI 環境での Flash や Silverlight Web サイトの利用も可能です。
- **VDI** 環境での **Web** カメラやスキャナーの利用 VDI 環境での Web カメラやスキャナーの利用が可能です。

#### <span id="page-2-1"></span>■ 本文中の記号について

本文中では次の 2 種類の記号を使用しています。それぞれの意味を示します。

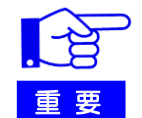

RemoteFXを設定する上で守らなければならない事柄や 特に注意すべき点を示します。

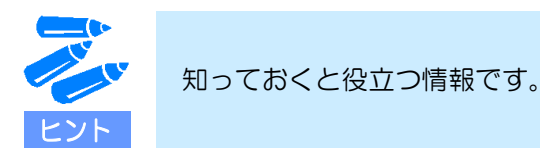

# <span id="page-3-0"></span>**2. RemoteFX** 設定の全体の流れ

**RemoteFX** は下記の流れで設定してください。

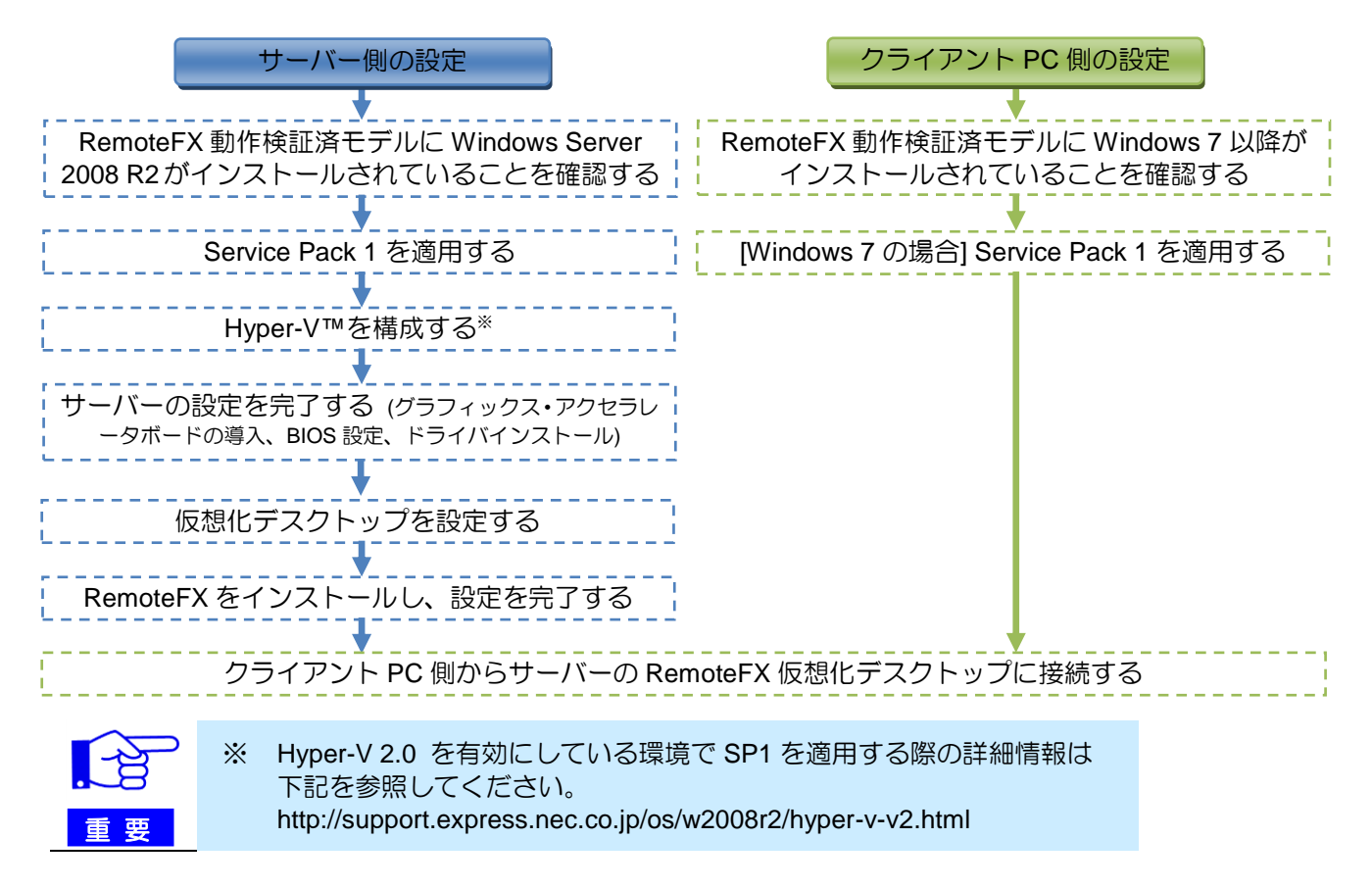

# <span id="page-4-0"></span>**3.** システム構成例

 **NEC** で検証済みの構成を掲載いたします。なお、下記は一例ですので、お客様の環境や用途に合わせて システムを構成してください。

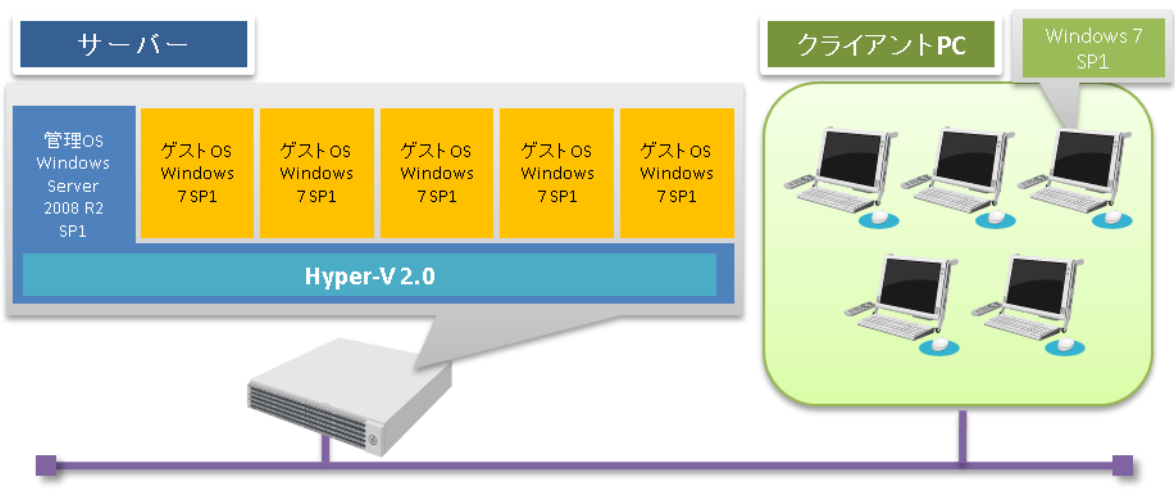

1Gbネットワーク

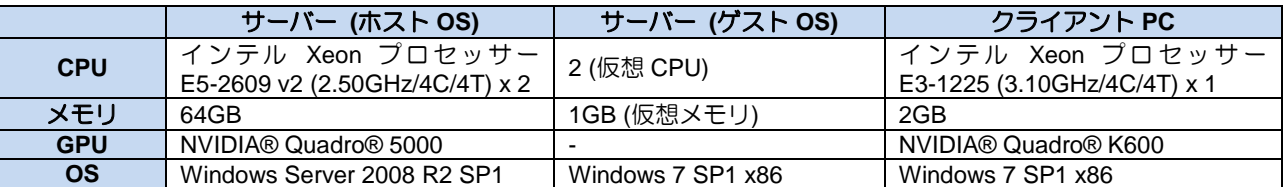

## <span id="page-4-1"></span>**4. RemoteFX** を利用するための事前準備

 ご使用になる **Express5800** シリーズ が **RemoteFX** 動作検証済モデル**(**以降「サーバー」と呼ぶ**)**であること を確認してください。

『Windows Server 2008 R2 Service Pack 1 の RemoteFX について:RemoteFX 動作検証済モデル』 **<http://support.express.nec.co.jp/os/w2008r2/remoteFX.htm#model>**

 **RemoteFX** を利用するためには、サーバーには **Windows Server 2008 R2** が、クライアント **PC** には **Windows 7 SP1** 以降がインストールされていることを確認してください。

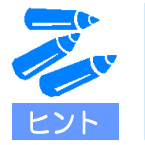

Windows Server 2008 R2 のインストール方法はサーバーごとに提供されてい るユーザーズガイドもしくはインストールサプリメントガイドを参照くださ しし。

 サーバーが **Service Pack 1 (**以降「**SP1**」と呼ぶ**)**未適用の場合、**RemoteFX** を設定する前にサーバーに **SP1** を適用してください。適用の際は下記資料をご参照ください。

『Windows Server 2008 R2 SP1 適用について』 **[http://support.express.nec.co.jp/os/w2008r2/WS2008R2\\_SP1\\_B.pdf](http://support.express.nec.co.jp/os/w2008r2/WS2008R2_SP1_B.pdf)**

 クライアント **PC** の **OS** が **SP1** 未適用の **Windows 7** の場合、**RemoteFX** を設定する前にクライアント **PC** に **SP1** を適用してください。適用の際は下記資料をご参照ください。

『Windows 7 SP1 適用について』 **[http://support.express.nec.co.jp/os/w2008r2/Win7\\_SP1\\_B.pdf](http://support.express.nec.co.jp/os/w2008r2/Win7_SP1_B.pdf)**

サーバーで **Hyper-V** の構成を完了してください。インストール手順は下記資料をご参照ください。

『Hyper-V 2.0 インストール手順書』 **<http://support.express.nec.co.jp/os/w2008r2/hyper-v-v2.html#install>**

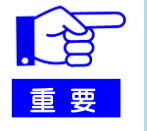

Hyper-V 2.0 を有効にしている環境でSP1を適用する際の詳細情報は 下記を参照してください。 **http://support.express.nec.co.jp/os/w2008r2/hyper-v-v2.html**

#### サーバーに、十分な量のビデオ **RAM** が搭載されることを確認してください。

搭載するビデオ RAM はセッションが同時にアクティブである仮想マシンが消費するビデオ RAM の総量を用 意する必要があります。

同時にアクティブである仮想マシンにおける、モニター解像度と接続数ごとの消費ビデオ RAM 量

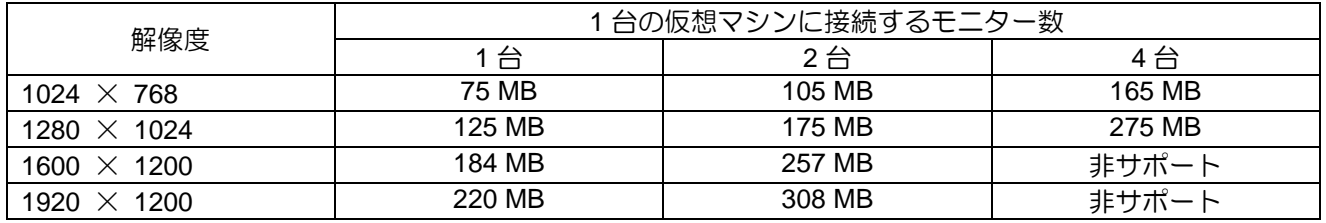

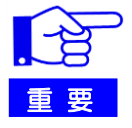

NECが本手順で動作検証したグラフィックス・アクセラレータボードは下記となりま す。搭載されているビデオRAMサイズをご確認の上、接続する仮想マシン数に注意して ください。

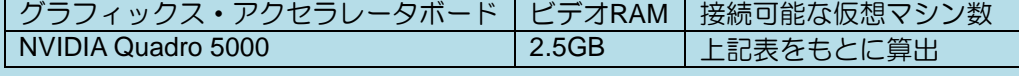

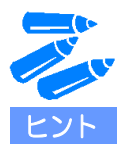

サーバーにどのくらいビデオ RAM が搭載されているかは、グラフィックス・アクセラレ ータ ボード搭載後に下記手順を実施することでも確認いただけます。

- 1. サーバーのデスクトップ画面を右クリックし、[画像の解像度]を選択する。
- 2. 画面中央右に表示される[詳細設定]を押下し、[アダプター]タブを表示する。
- 3. 下記表を参考に、必要な量の「専用ビデオメモリ」が搭載されていることをプロ パティ画面で確認する。

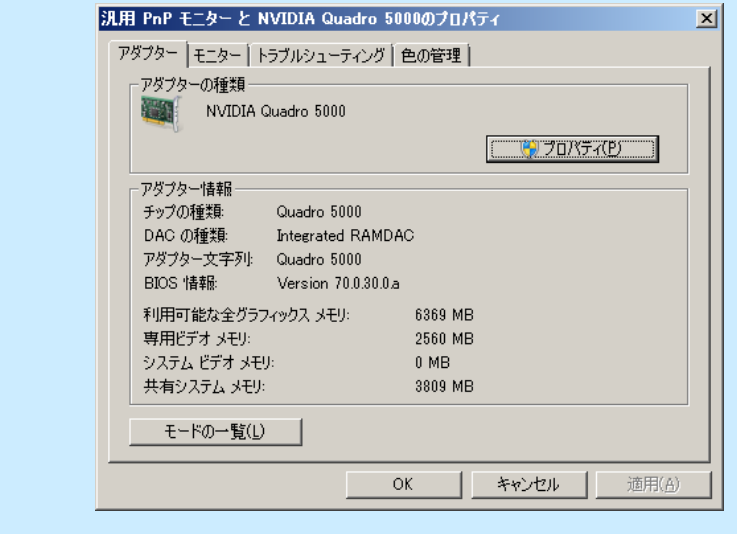

 仮想マシンに接続するモニター数と設定するモニターの解像度の組み合わせが下記上限を超えていないこと を確認してください。

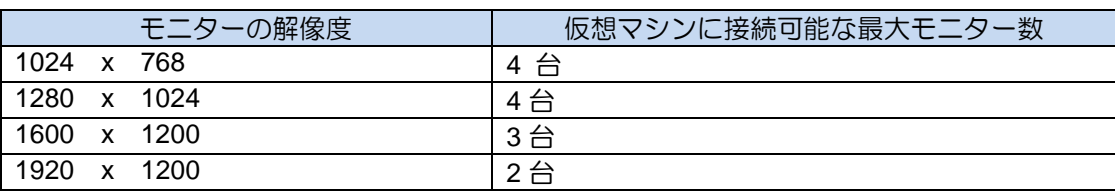

#### **SP1** を適用した環境にて、マイクロソフト社発行の下記更新プログラムを適用してください。

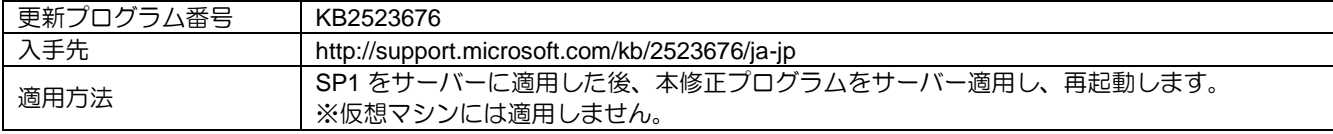

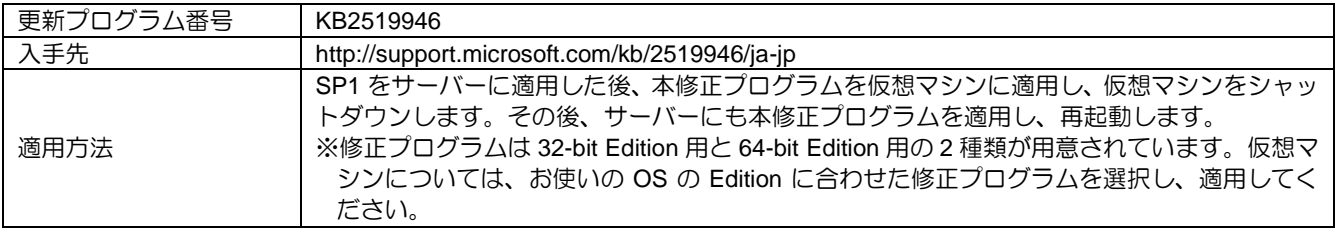

- 7 -

### <span id="page-7-0"></span>**5.** サーバーの設定

<span id="page-7-1"></span>■ グラフィックス・アクセラレータボードの導入

ここでは、サーバーにグラフィックス・アクセラレータ ボードを導入する手順について説明します。

- 1. サーバーに標準搭載されている EXRESSSCOPE エンジン 3 用グラフィックス・アクセラレータドライバを アンインストールする。
	- 1.1. サーバーに管理者権限を持つアカウントでログインする。
	- 1.2. [コントロールパネル] -> [プログラムと機能] をクリックする。
	- 1.3. [Matrox Graphics Software (remove only)] をダブルクリックし、メッセージに従ってドライバをアンイ ンストールする。
	- 1.4. アンインストール後、サーバーをシャットダウンする。
- 2. グラフィックス・アクセラレータボードをサーバーに実装する。

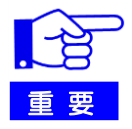

NEC が RemoteFX 動作検証済モデルとして用意しているサーバーでは、PCI Express x16 レーンを標準で搭載しておりません。オプションのライザカード (N8116-25)の手配が必要となります。また、NVIDIA Quadro 5000 を搭載する場合、 専用の搭載キット(N8116-28/29)の手配が必要となります。詳細は Windows Server 2008 R2 Service Pack 1 の RemoteFX について:RemoteFX 動作検証済モデル [\(http://support.express.nec.co.jp/os/w2008r2/remoteFX.htm#model\)](http://support.express.nec.co.jp/os/w2008r2/remoteFX.htm#model)を参照の上、部 材を手配してください。

- ① サーバーからライザカードブラケットを取り外す。
- ② N8116-25 に付属のライザカード(PCI Express x16 レーン対応)をライザカードブラケットに取り付 ける。
- ③ N8116-28 に付属の CPU ヒートシンクを CPU2 側に取り付ける (2CPU 搭載時のみ)。
- ④ N8116-29 に付属のブラケットを NVIDIA Quadro 5000 に取り付ける。
- ⑤ N8116-29 に付属の VGA DC ケーブルを NVIDIA Quadro 5000 に取り付ける。
- ⑥ NVIDIA Quadro 5000 をライザカードブラケットに取り付ける。
- ⑦ サーバーのマザーボード上の VGA 用 DC コネクタに、⑤で取り付けた DC ケーブルのもう一方を取 り付ける。
- ⑧ ライザカードブラケットをサーバーへ取り付ける。

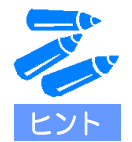

各種取り付け方法の詳細はそれぞれのオプション製品に付属されている「取り付いの手引 き」を参照してください。

#### <span id="page-7-2"></span>システム **BIOS** の設定変更

ここでは、システム BIOS の設定変更手順について説明します。

- 1. グラフィックス・アクセラレータ ボードにモニタケーブルが接続されていることを確認し、DC ON する。
- 2. POST (Power On Self-Test) 中に<F2>キーを押し、BIOS SETUP 画面を表示する。
- 3. BIOS SETUP 画面で[Advanced] -> [PCI Configuration] -> [PCI Device Controller and Option ROM Settings] -> [VGA Controller]を選択し、[Enabled]から[Disable]に変更する。
- 4. [Exit] -> [Exit Saving Changes] を実行し、BIOS SETUP 画面を抜け、サーバーを再度起動する。

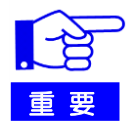

BIOS SETUP画面で VGA Controllerを[Disabled]にした場合、サーバー本体 のVGAコネクタからは出力されなくなります。グラフィックス・アクセラレ ータ ボードを取り外し、サーバー標準搭載のグラフィックス・アクセラレ ータを再度利用する場合は、必ずBIOS SETUP画面で、VGA Controllerを [Enabled]に戻した上で、ご利用ください。

### <span id="page-8-0"></span>■ グラフィックスドライバのインストール

ここでは、グラフィックス・アクセラレータ ボード用グラフィックスドライバのインストール手順について説明 します。

- 1. サーバーに管理者権限を持つアカウントでログインする。
- 2. NVIDIA の下記Webサイトより、対象となるドライバーをダウンロードする。 <http://www.nvidia.co.jp/Download/Find.aspx>

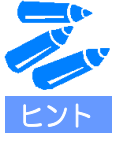

NEC が本手順で検証したグラフィックス・アクセラレータ ボードおよびグラ フィックスドライバは下記です。 グラフィックス・アクセラレータ ボード NVIDIA Quadro 5000 グラフィックスドライバ NVIDIA Quadro Driver 321.01

- 3. ダウンロードしたファイルをサーバーの適当なフォルダに格納する。
- 4. [エクスプローラ]を起動し、格納したフォルダ内の 「321.01-quadro-tesla-grid-winserv2008-2008r2-2012-64bit-international-whql.exe」をダブルクリックする。
- 5. インストーラが起動するため、ウィザードに従い、Quadro 5000 用のグラフィックスドライバをインストー ルする。
- 6. インストール終了後、メッセージに従いサーバーを再起動する。

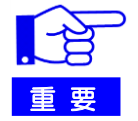

RemoteFX用グラフィックカードドライバとして、Windows Server 2008 R2 のinboxドライバをお使いいただくことはできません。

### <span id="page-9-0"></span>**6. RemoteFX** の設定

#### <span id="page-9-1"></span>仮想化デスクトップの設定

ここでは、RemoteFX を利用するための仮想化デスクトップ環境構築手順について説明します。

- 1. サーバーに管理者権限を持つアカウントでログインする。
- 2. Hyper-V マネージャーを開き、Windows 7 SP1 の Enterprise Edition または Ultimate Edition がインストール された仮想マシンを作成する。
	- 仮想マシンの構成
	- メモリ:仮想マシンにインストールする Windows 7 SP1 のアーキテクチャに応じ、必要なメモリを割り 当ててください。

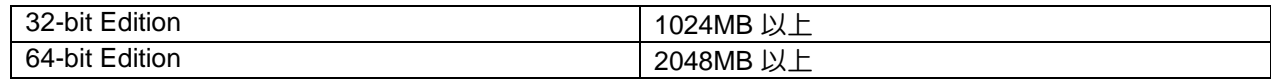

- ネットワーク:「ローカルエリア接続 仮想化ネットワーク」を選択
- ディスク:仮想マシンにインストールする Windows 7 SP1 のアーキテクチャに応じ、必要なディスクを 割り当ててください。これらは Windows 7 のシステム要件を元に記載しています。

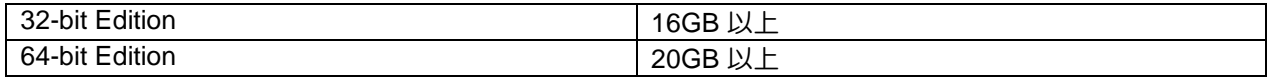

- 3. 作成が完了したら、仮想マシンのゲスト OS を起動し、管理者権限を持つアカウントでログインする。
- 4. ゲスト OS で TCP/IP の設定を行う。
- 5. ゲスト OS でリモートデスクトップを有効化する
	- 5.1. [スタート]メニューの[コンピュータ]を右クリックし、[プロパティ]を表示する。
		- 5.2. 画面左に表示される[リモートの設定]を選択し、[リモート デスクトップ]内の[ネットワーク レベル認証 でリモートデスクトップを実行しているコンピュータからのみ接続を許可する(セキュリティのレベル は高くなります)]を選択する。
		- 5.3. 仮想マシン内の[ローカルリモートデスクトップユーザーセキュリティグループ]に、この仮想マシンに接 続するためのアカウントを追加する。

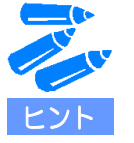

仮想化デスクトップ環境で RemoteFX を利用するすべてのアカウントは、リ モートデスクトップユーザグループに所属している必要があります。管理者権 限を持つアカウントについても同様です。

#### <span id="page-9-2"></span>**RemoteFX** のインストールと設定

ここでは、RemoteFX のインストール方法と設定方法について説明します。

- 1. サーバーに管理者権限を持つアカウントでログインする。
- 2. サーバーマネージャーを開き、RemoteFX をインストールする。
	- 2.1. [役割の概要]内の[役割の追加]を選択する。
		- 2.2. [サーバーの役割の選択]で[リモートデスクトップサービス]を選択し、[次へ]を押す。
		- 2.3. [役割サービスの選択]で[RemoteFX]を選択する。

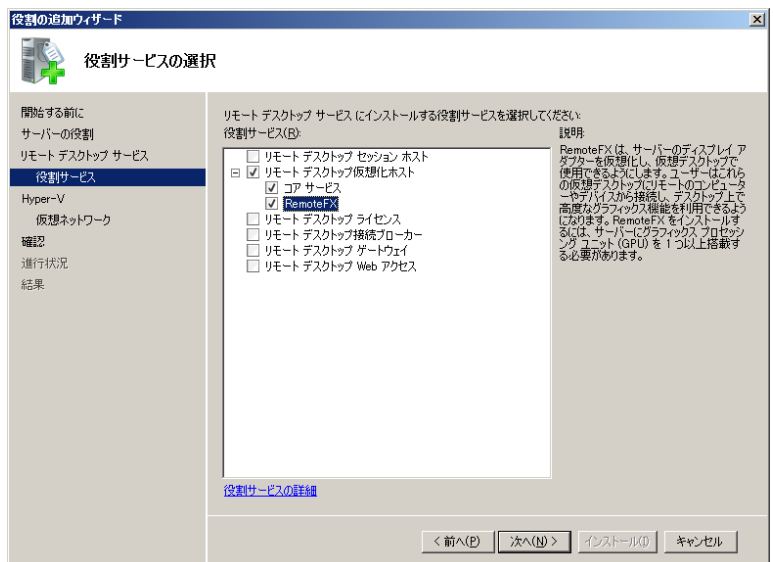

2.4. サーバーに[リモートデスクトップ仮想化ホスト]がインストールされていない場合は、役割を追加する ためのメッセージが表示されるため、[必要な役割サービスの追加]を押す。

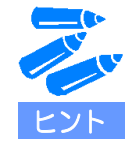

既に「リモートデスクトップ仮想化ホスト」をインストールしている場合 は、次に表示される[インストールオプションの確認]で[リモートデスクト ップ仮想化ホスト]がインストールされていることが確認できます。

- 2.5. ウィザード画面を最後まで進め、[インストール]を押す。
- 3. RemoteFX 3D ビデオアダプターをインストールする。 3.1. Hyper-V マネージャーを開き、仮想マシンを右クリックする。

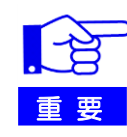

仮想マシンが起動している場合は、対象となる仮想マシンをシャットダウン する必要があります。

3.2. [設定]を選択し、[ハードウェアの追加]から[RemoteFX 3D ビデオアダプター]を追加する。

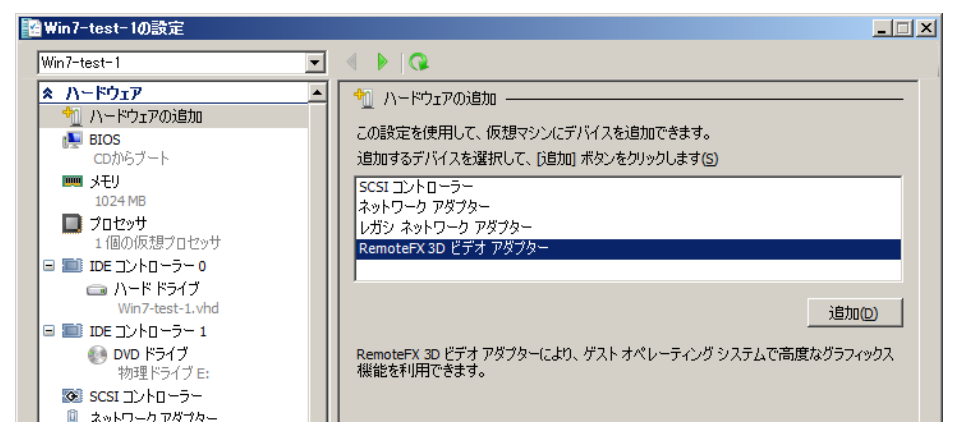

- 11 -

3.3. ゲスト OS を起動すると、RemoteFX 3D ビデオアダプターのインストールが開始される。インストー ルの際中にダイアログが表示されるため、指示に従い、ゲスト OS を再起動する。

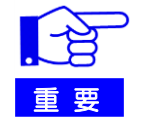

ゲスト OS を再起動した後、仮想マシンコンソール内がブラックスクリーン となり下記のメッセージが表示されますが、これは仕様であり、問題ありま せん。仮想マシンコンソールからゲスト OS にログインすることはできませ ん。仮想マシンのリモートデスクトップユーザグループに追加したアカウン トを用いて、リモートから仮想マシンに接続してください。

エラーメッセージ: ビデオリモート処理の接続は解除されました 仮想マシンは現在 RemoteFX 3D ビデオ アダプターを使用していますが、 このアダプターが仮想マシン接続コンソールでサポートされていません。リ モート デスクトップ接続を使用して仮想マシンに接続してください。

#### <span id="page-11-0"></span>■ RemoteFX 仮想化デスクトップの接続

ここでは、RemoteFX 仮想化デスクトップ環境に接続するための手順について説明します。

- 1. クライアント PC に管理者権限を持つアカウントでログインする。
- 2. [スタート]メニュー -> [すべてのプログラム] -> [アクセサリ] -> [リモートデスクトップ接続]をクリックする。
- 3. リモートデスクトップの接続画面が表示されるため、[オプション]を押下し、[エクスペリエンス]タブを開く。
- 4. [パフォーマンスを最適化するために接続速度を選択してください]という指示に従い、[LAN (10Mbps 以上)] を選択する。
- 5. [ローカルリソース]タブを選択し、[キーボード]で[リモートコンピューター]を選択する。
- 6. 次に、[全般]タブを開き、コンピュータ名に先ほど仮想マシン名を、ユーザ名に先ほど[ローカルリモートデ スクトップユーザーセキュリティグループ]に追加したアカウントを入力し、[接続]を押す。

### <span id="page-11-1"></span>**7.** 参考文献

- **Windows Server 2008 R2 SP1** への取り組み**(NEC) <http://www.nec.co.jp/pfsoft/winos/ws08r2sp1.html>**
- **Windows Server 2008 R2** および **Windows 7** の **Service Pack 1** について**(NEC) <http://support.express.nec.co.jp/os/w2008r2/sp1.htm>**
- **Windows Server 2008 R2 Service Pack 1** の **RemoteFX** について**(NEC) <http://support.express.nec.co.jp/os/w2008r2/remoteFX.htm>**